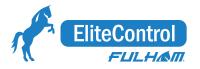

#### **QUICK START GUIDE**

# **Bluetooth Bridge Lighting Control Kit**

The Fulham Lighting Control Kit provides all of the necessary components to integrate Bluetooth mesh control in luminaires. Out of the box it is ready to be commissioned via the Fulham iOS Bluetooth mesh mobile commissioning application.

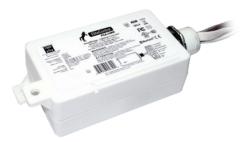

#### CTBRCB02JM02

ELIOPJX00SR

• Bluetooth Bridge Lighting Control

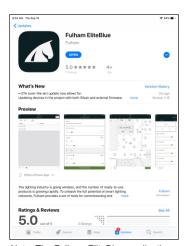

Note: The Fulham EliteBlue application is only available on iOS and can be downloaded via the app store.

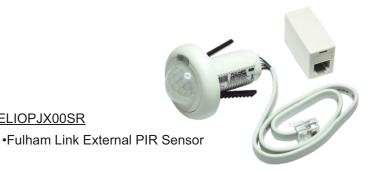

#### ESRPB-W-EO

•EnOcean Single Rocker Pad

#### EDRPB-W-EO

EnOcean Double Rocker Pad

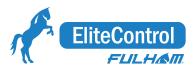

## **Getting Started**

- Open the Fulham App by clicking the Fulham Icon shown in Screen 1.
- -Log in or create an account. See Screen 2.

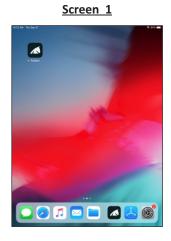

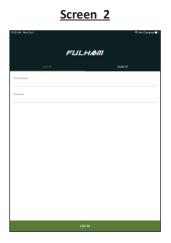

## **Creating a Project**

- -Once logged in click on the 🛨 icon in the lower right hand corner to create a new project. See Screen 3.
- -In the New project window assign a name to the project and click CREATE button on the top right corner. See Screen 4.
- -On the Projects window click on the project you just created (eg. Project One). See Screen 5.
- -In that Project's window click on the 🛨 icon at the lower right hand corner to create a New Area. See Screen 6.

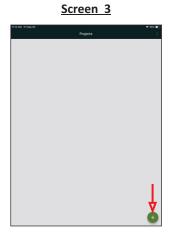

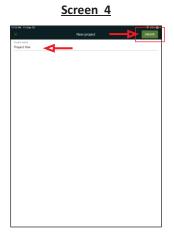

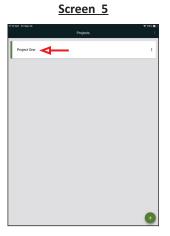

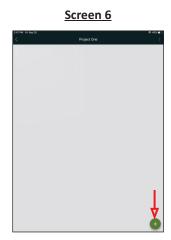

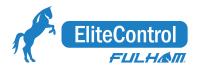

# Creating an Area / Adding a Zone

- -In the New area window assign a name to the area (eg. Floor 1) and click CREATE button on the top right corner. See Screen 7.
- -Click on the area you just created (eg. Floor 1) to add a Zone. See Screen 8.
- -in the Zones window click the NEW ZONE button at the top right corner of the screen. See Screen 9.
- -In the New Zone window you will need to assign a name to the zone and select a <u>Profile</u> from the drop down menu. See description below and Screen 10.

The scenarios assigned to the profiles are:

- Manual Control: Luminaires are switched on/off manually and dimmed manually with a wall switch.
- Vacancy Sensing: Luminaires are switched on manually with a wall switch and switched off automatically when no motion is detected.
- <u>Vacancy Sensing with Daylight harvesting</u>: Luminaires are switched on manually and switched off automatically when no motion is detected or there is sufficient daylight available to maintain the defined light level.
- Occupancy Sensing: Luminaires are switched on automatically when motion is detected and switched off automatically when no motion is detected.
- Occupancy Sensing with Daylight harvesting: Luminaires are switched on automatically when motion is detected and switched off automatically when no motion is detected or there is sufficient daylight available to maintain the defined light level.
- -For more information on each **Profile** visit the link below:

https://www.fulham.com/PDFs/eliteBlue-commissioning-manual.pdf

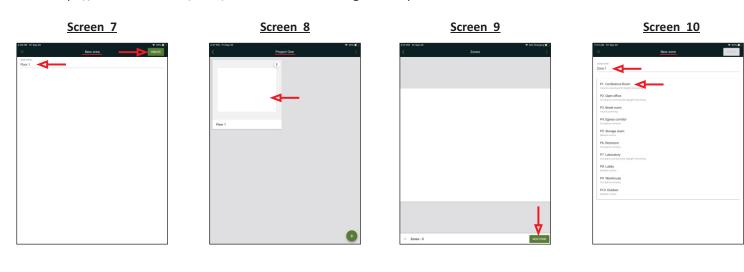

- -Click the <u>CREATE</u> outton to complete. See screen 11 and 12.
- -Click the Zones menu at the bottom left corner of the screen the display the list view. See screen 13.

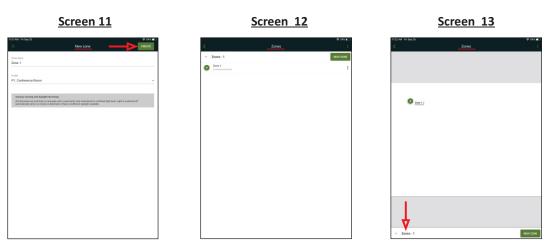

Fulham Co. Inc.: 12705 South Van Ness Ave., Hawthorne, CA 90250 Tel.: 1-323-779-2980 Fax.: 1-323-754-9060. order@fulham.com www.fulham.com

Page 3 of 6

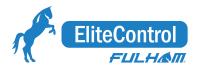

### **Adding Devices**

- -Click the 1 icon of the newly created zone (eg. Zone 1). See Screen 14.
- -In the new Zone window insure <u>Devices</u> is selected then click the ticon at the lower right hand corner. See Screen 15.
- -In the Add device window select an available device. See Screen 16.
- Note: the luminaire will flash to identify the device being added.
- -Click the ADD button to add the device. See Screen 17.

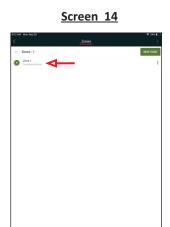

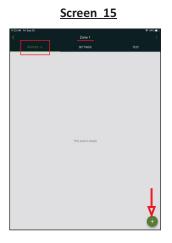

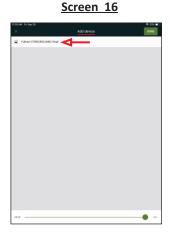

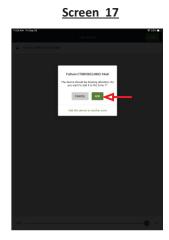

- -Allow for the process to reach 100% then click the DONE button on the upper right corner of the screen. See Screen 18.
- -Insure Device is selected and click the slider to enable EnOcean this will activate the camera. See Screen 19 and Screen 20.
- -Scan the QR Code on the back of the EnOcean Switch. See Screen 20.
- -Once scanned the EnOcean slider will be green. See Screen 21.

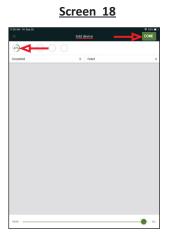

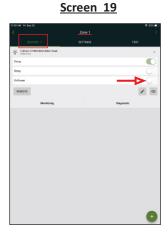

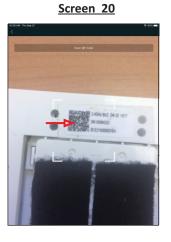

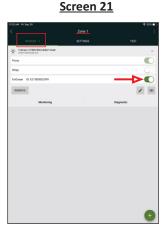

Fulham Co. Inc.: 12705 South Van Ness Ave., Hawthorne, CA 90250 Tel.: 1-323-779-2980 Fax.: 1-323-754-9060. order@fulham.com www.fulham.com

Page 4 of 6

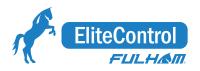

# Setting Up EnOcean Switch Function

- -In the new zone window insure <u>Settings</u> is selected to configure Scene A and B. See Screen 22.
- -Click the Configure button on the <u>Scene A</u> section and set the slider to desired percentage then click SAVE at the upper right hand corner. See Screen 23.
- -Click the Configure button on the <u>Scene B</u> section and set the slider to desired percentage then click SAVE at the upper right hand corner. See Screen 24.
- -Once Complete the Zone will display a Check (v) mark as shown in Screen 21.

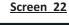

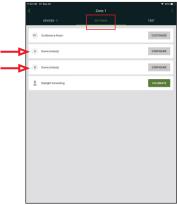

Screen 23

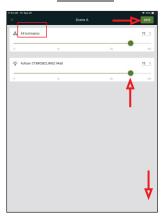

Screen 24

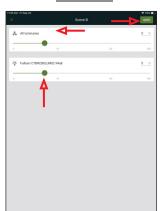

Screen 25

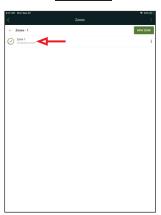

Bluetooth Wireless Switch Model - ESRPB-W-EO

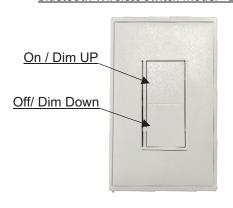

-Press and hold for dimming function, single click for on / off.

#### Bluetooth Wireless Switch Model - EDRPB-W-EO

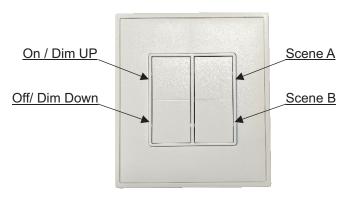

-Press and hold for dimming function, single click for on / off.

Fulham Co. Inc.: 12705 South Van Ness Ave., Hawthorne, CA 90250 Tel.: 1-323-779-2980 Fax.: 1-323-754-9060. order@fulham.com www.fulham.com

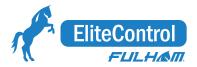

#### **Testing The Settings**

- -Insure TEST Section is selected on the upper right hand corner of the screen.
- -This screen allows you to conveniently test the configurations of the zone and provides you the ability to dim the group and individual luminaires.

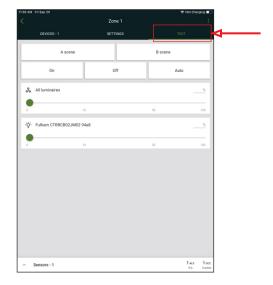

-For detailed instructions visit the link below:

https://www.fulham.com/PDFs/eliteBlue-commissioning-manual.pdf

#### **Restoring Factory Settings**

- -To reset the unit you will need to place and hold a magnet for 10 seconds on the reset icon (RST) on the location of the unit shown in the image below.
- -Once the magnet has been placed the Indicator Light will stay lit and begin to flash until it shuts off indicating that the unit has been successfully reset.
- -Remove the magnet from the unit, the Indicator Light will light up and flash repeatedly
- -The unit is now ready to be provisioned.

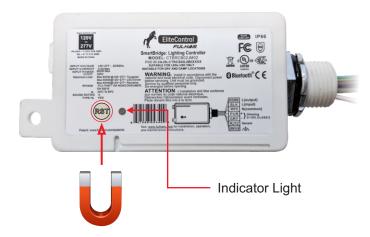

Fulham Co. Inc.: 12705 South Van Ness Ave., Hawthorne, CA 90250 Tel.: 1-323-779-2980 Fax.: 1-323-754-9060. order@fulham.com www.fulham.com